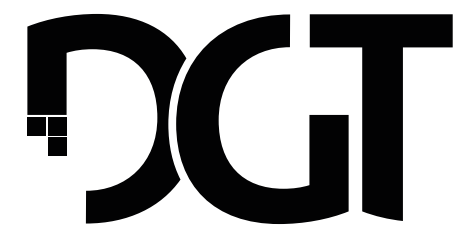

# **DIGITAL GAME TECHNOLOGY**

# **DGT Pegasus manual**

# **English**

# **English**

# **Table of contents**

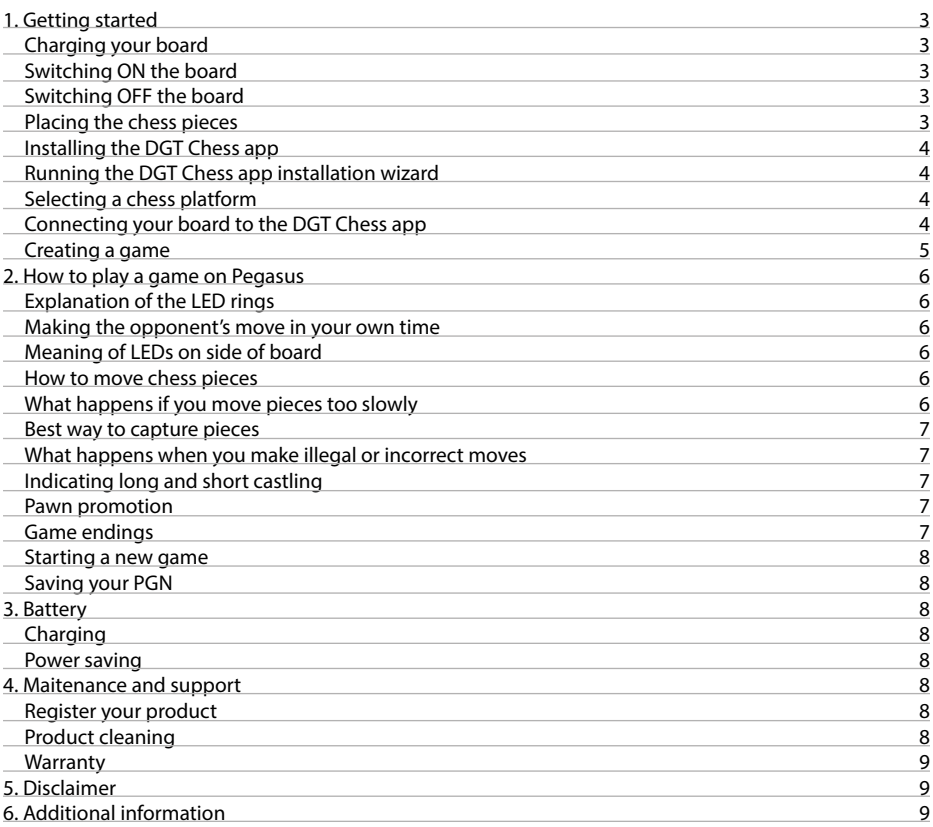

# **1. Getting started**

#### **Charging your board**

When first using Pegasus, it is recommended to fully charge the battery. To charge it, connect the charging cable to a suitable adapter or USB-port in a PC. For fastest charging we recommend using phone adapters. Any standard phone charger (5 Volts output) will work.

#### **Switching ON the board**

Press the "*ON/OFF*" button on the side of the board to switch it on [See figure 1]. During start-up you will see a short LED animation on the d4, d5, e4 and e5 squares. When the animation has finished, the Pegasus is ready for use.

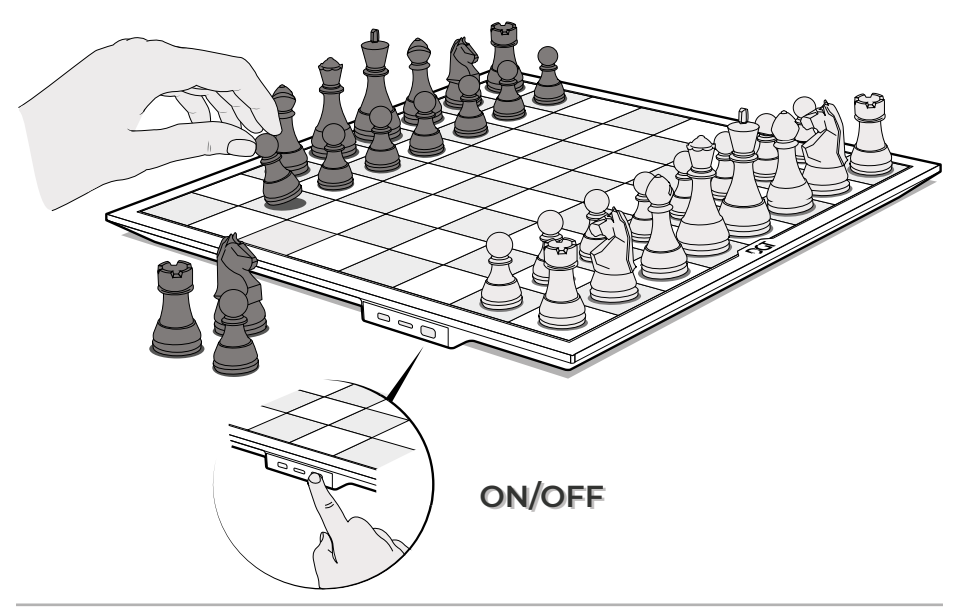

Figure 1. ON/OFF button.

#### **Switching OFF the board**

When you want to switch off Pegasus, press the "*ON/OFF*" button for three seconds. An LED animation starts. When the animation stops, the board is turned off completely.

#### **Placing the chess pieces**

Before you start a game, place the pieces on the board in the starting position [See figure 1 & 2]. This ensures proper synchronisation with the online platform you are connecting to.

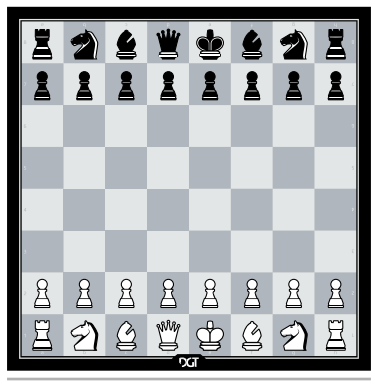

Figure 2. Start position.

#### **Installing the DGT Chess app**

To play with Pegasus, you need the DGT Chess app on your mobile device. You can download it from the Google Play Store or the Apple Store. Search term "*DGT Chess*". After installation, the app guides you through the onboarding process that allows you to configure the app to your preferences. After that you can create a game.

#### **Running the DGT Chess app installation wizard**

Before you start the installation wizard:

- 1. First make sure you have an account with the chess platform on which you want to play. e.g. Lichess, Chess24, Chess.com.
- 2. Turn on Bluetooth on your mobile device.
- 3. Make sure your Pegasus is switched on.
- 4. Make sure the Bluetooth scanning option on your mobile device is switched on.

#### **Selecting a chess platform**

The DGT Chess app allows you to connect your mobile device to various chess platforms. Choose a chess platform in the DGT Chess app [See figure 3]. The DGT Chess app will ask you for permission to access your chess platform account. A window will open where you will have to log into that account. You only need to do this once.

#### **Note:**

- 1. The opponents you play against, the game types and the location of rating registration depend on the platform you connect to.
- 2. We do not store any personal or account data in the DGT Chess app.
- 3. Playing via Chess.com is only possible directly via the Chess.com app.

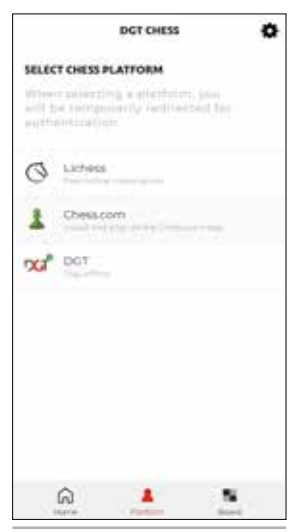

Figure 3. Menu.

#### **Connecting your board to the DGT Chess app**

After selecting a platform, you must also select a Pegasus board. For this purpose you must authorize the DGT Chess app to use the Bluetooth function of your mobile device.

1. Press "*Search*".

A confirmation window will appear allowing you to give the authorisation. In the "*Available devices*" screen you will see all Bluetooth devices in your vicinity, including the Pegasus.

2. Select a Pegasus board in the "*Available devices*" screen. When you select the board, the DGT Chess app will automatically connect.

#### *Pegasus is not visible in the app, what can I do?*

If the board is not visible, check that the board is switched on and not connected to another mobile device. If the board is available for connection, you will see a slowly blinking blue LED on the side of the board. Refresh the board selection menu by pressing on the button 'Refresh'.

#### *How to change a selected platform or device*

On the "*Home' screen*", you can see the connection to the selected platform and your Pegasus. Tap the links if you want to change platforms or switch to another DGT device. You can also use the navigation buttons at the bottom of the screen [See Figure 3].

### **Creating a game**

Press "*Create a game*" to start a game. In the "*Create a game*" section you can choose a game type and change any settings for the chosen game type. After you have completed all your settings, press "*Play!*"

When an opponent is found, the app automatically opens the "*Chess clock screen"* [See figure 4]. The screen shows a digital chess clock timer. The circles around the timer correspond to the remaining playing time. The red circle shows whose turn it is.

In portrait mode, your own clock is shown at the bottom of the screen. In landscape mode, your clock is on the right. You can change these positions in the settings menu.

Swipe right to go to the "*Digital board screen*" [See figure 5]. In this screen you can see the chessboard with the real-time positions of the chess pieces and the Movelist.

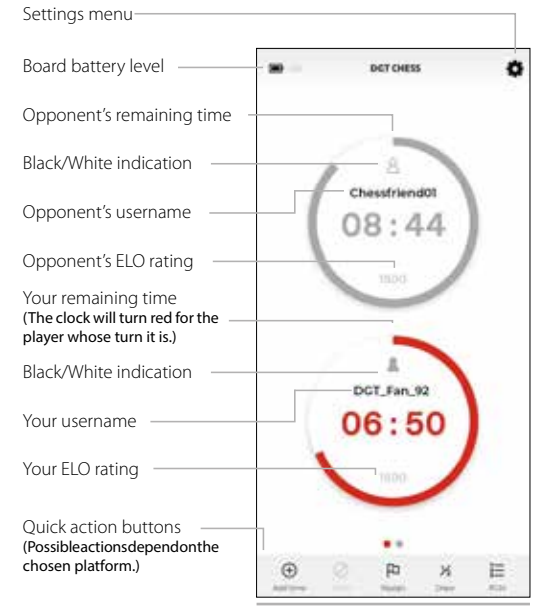

Figure 4. Chess clock screen.

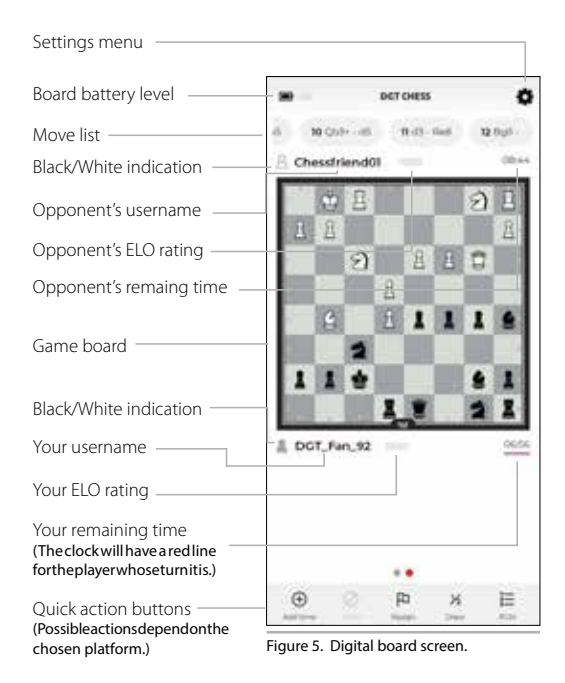

# **2. How to play a game on Pegasus**

#### **Explanation of the LED rings**

The flashing LED rings are used to confirm your moves and indicate the opponent's moves. When you make a move, the square where you are moving the piece will light up briefly. Pegasus lets you know that the board has recognised your move. Your move is also communicated to the online platform you are playing on. The counter-move of your opponent is indicated by the alternating blinking of the starting square and the target square. Move your opponent's piece to the target square and the squares will stop flashing. Now you can make your next move.

#### **Making the opponent's move in your own time**

Please note that the time taken to move your opponent's piece is deducted from your playing time. As soon as your opponent's move is received by the DGT Chess app, your turn begins and your time starts counting down.

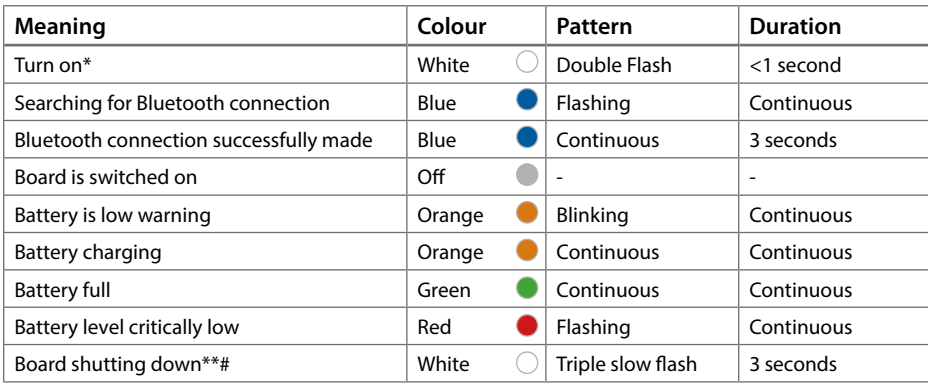

#### **Meaning of LEDs on side of board**

Table 1. LED meaning.

\* Squares' LEDs make a start-up pattern when turning on the board.

# Squares' LEDs make inverse of start-up pattern when turning off the board.

\*\* Board can be turned off in 3 ways:

- 1. Turn off in app.
- 2. Switch off with button 3 second hold.
- 3. Switch off after 30 minutes of inactivity.

#### **How to move chess pieces**

You can move the pieces just as you would on a normal chessboard. You do not have to press the squares.

#### **What happens if you move pieces too slowly**

If a piece has been moved too slowly (e.g. sliding a rook slowly across the board), it is possible that a move has been detected on a square between the origin and destination. Since the move was sent to the platform, it cannot be corrected afterwards. If this problem occurs frequently, we recommend one of the following solutions:

- **●** Moving the pieces to the destination square faster.
- **●** Lifting the pieces for each move.

#### **Best way to capture pieces**

The board detects the movement of pieces by checking whether a piece has been removed from a square and where it reappears on a square. The most reliable detection when capturing pieces is to first lift the attacked piece and remove it from the board before placing the attacking piece on that square [See figure 6]. The destination square must be empty for at least 0.2 seconds before the new piece is placed.

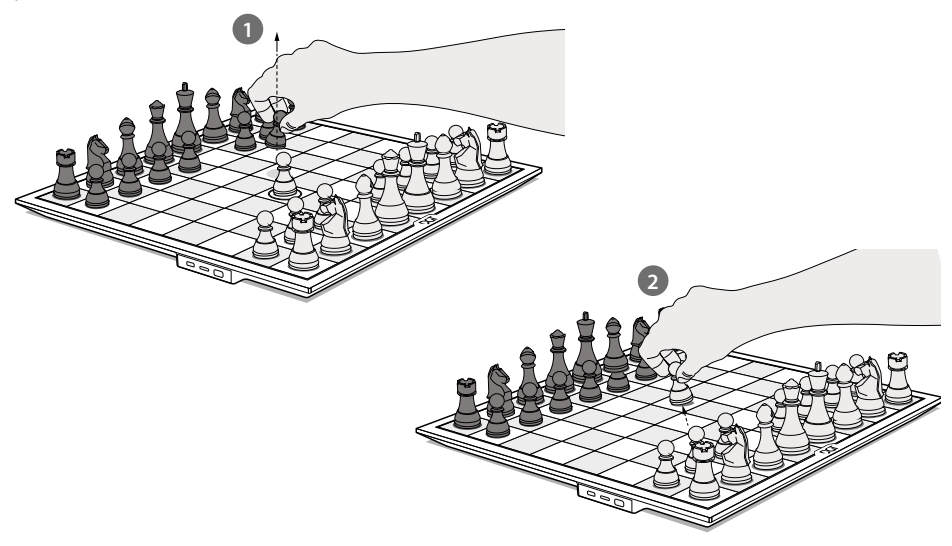

Figure 6. Capture pieces

#### **What happens when you make illegal or incorrect moves**

If you make a move that is not allowed by the chess rules, the starting square and the target square will flash. The app will display a message: "*Board is invalid, please fix the position of your pieces"* The flashing will stop when the piece has been placed back on the correct square. You can check the correct position of the piece by checking the board in the app or the PGN list in the second play screen. This behaviour is the same if the position of the pieces on the board does not match the position of the pieces that is tracked by the chess platform.

#### **Indicating long and short castling**

Long castling is indicated on the display by 0-0-0 and short castling by 0-0. You make this move by first moving the King two squares and then the Rook. If you move the Rook first, the move will be recognised as a Rook move and the King cannot be moved.

#### **Pawn promotion**

When a Pawn reaches the other side of the board, it is promoted to another piece of your choosing. You can select a Knight, a Bishop, a Rook or a Queen. The DGT Chess app will show you a message with the different pieces you can choose from. To promote a Pawn to a new piece, select the piece of your choice and press the "*OK*" button. The selection screen will disappear and you can continue the game. After selecting the piece in the DGT Chess app, you can remove the Pawn from the board, place the chosen piece on the same square and then continue the game.

In the settings menu you can turn on the setting "*Auto promotion to Queen*". If this option is activated, the promotion window will not appear and the Pawn will automatically be promoted to a Queen after reaching the other side of the board.

#### **Game endings**

You have won the game when you have checkmated your opponent or you have lost the game when your opponent has checkmated you. Other reasons to end a game are a draw, a stalemate or not enough material to checkmate. The app will show the result of the game.

#### *Checkmate*

A checkmate is indicated by a 1-0 (White won) or 0-1 (Black won). The message *"Checkmate"* will appear on the screen.

#### *Stalemate*

The game is a draw if the player on the move has no legal move and his King is not in check. It is said that the game ends in "*Stalemate*" . The result of the game is a draw. The message "*Stalemate*" appears on the screen.

#### *Draw*

In case of a draw, the game ends in a draw. The notation " $\frac{1}{2}$  -  $\frac{1}{2}$ " appears on the screen with the word "*Draw*".

#### **Starting a new game**

If you want to start a new game, place all the chess pieces in the starting position. Then go to the home screen in the app and press the "*Create a game*" button.

#### **Saving your PGN**

If you want to download, export or forward a PGN, you have to do it before starting a new game, because Pegasus does not store any data. Once you have started a new game, you cannot retrieve the PGN.

After playing a game you get the option to share the PGN in the bottom right corner of the screen. You can copy the PGN to a note-taking app or share it with friends via WhatsApp or e-mail.

#### **3. Battery**

#### **Charging**

The board has an internal battery that lasts approximately 10 hours. The time depends on the number of moves and the speed you play. The board will flash orange when the battery is only 25% charged. At 5% the board will blink red.

#### **Power saving**

If the board does not have a Bluetooth connection for 30 minutes, the board turns off automatically to save power. If the board is connected to Bluetooth but not in use, it will remain switched on.

#### **4. Maitenance and support**

#### **Register your product**

Register your Pegasus on our website for warranty and to receive future updates.

#### **Product cleaning**

Pegasus is finished with a high quality printed chessboard foil. Treat it with care for many years of playing enjoyment. Use a slightly damp soft cloth to clean the board. Do not use abrasive cleaning fluids.

#### **Warranty**

Pegasus meets the highest quality requirements. Should your Pegasus, despite our careful choice of parts, materials, production or transport, show a defect within the first two years after purchase, please contact the dealer.

The guarantee is only valid when the product is used in a reasonable and careful manner for which it is intended. The warranty is void if the product is used improperly or if unauthorised attempts at modification have been made without the prior written consent of DGT support or one of the DGT authorised service centres. A list of service centres can be found on the DGT website.

## **5. Disclaimer**

Digital Game Technology (DGT) has spared no effort to ensure that the information in this manual is correct and complete. However, no liability can be accepted for any errors or omissions. DGT reserves the right to change the specifications of the hardware and software described in this manual without prior notice. No part of this manual may be reproduced, transmitted or translated into any language, in any form, by any means, without the prior written consent of DGT.

## **6. Additional information**

If you have any questions that are not covered in this manual, please refer to the FAQ in the support section of our website. If you cannot find a solution in the FAQ section, please feel free to contact the DGT support department.